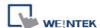

## **How to Setup the Printer**

The following are the instructions for setting up the printer (take HP printer for example):

1. Setup the printer: Run EasyBuilder 8000, select "Edit / System Parameters";

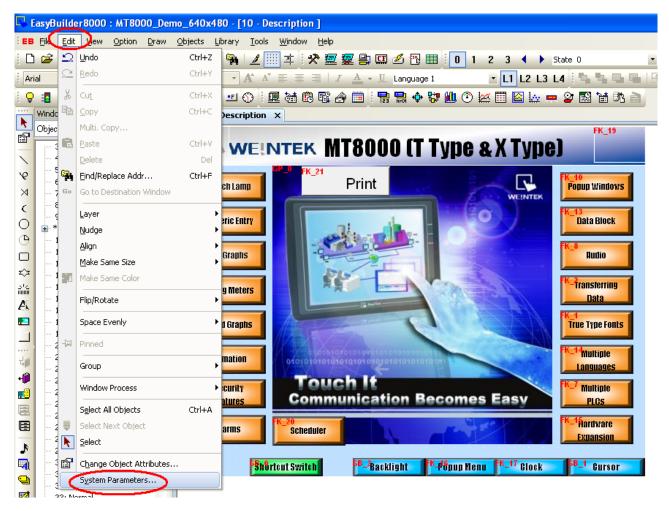

2. Switch to the "Model" tab, select the printer type: HP PCL Series (USB) and setup the paper size. Click "OK" button;

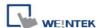

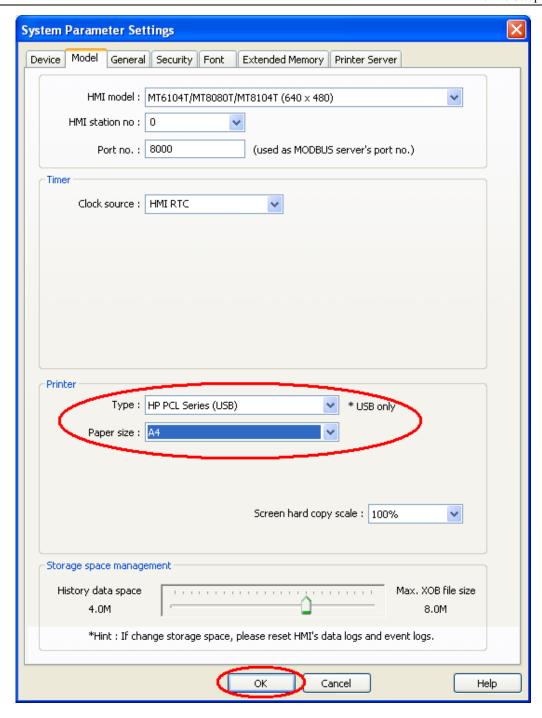

There are two ways to start the printer:

- A. By the function key;
- B. By the PLC control;
- 3. Start the printer by function key;
- 3.1 Select "Objects / Button / Function Key";

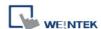

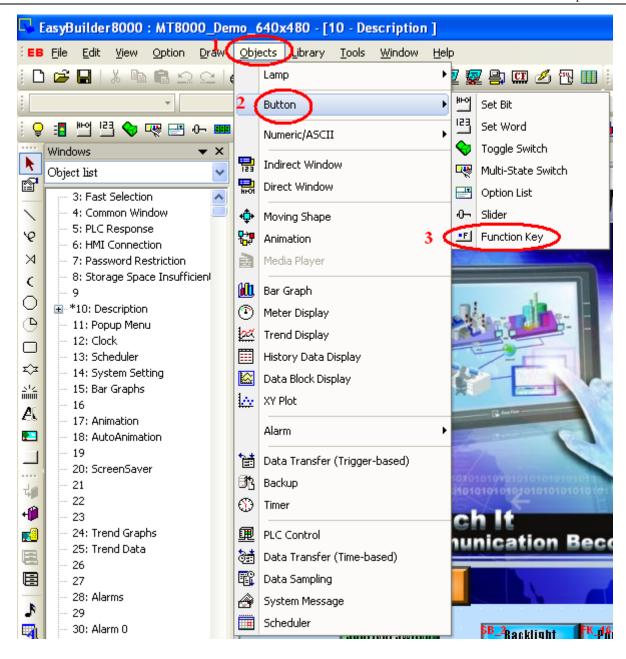

3.2. In the "New Function Key Object" window, select "Screen hard copy" under the "General" tab. Select the printer: HP PCL Series (USB); Click "OK" to create a printer function key.

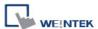

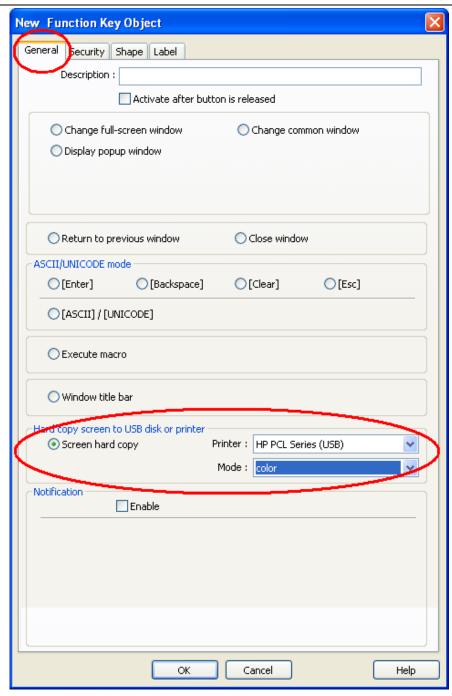

3.3. Connect the printer to HMI. You can now simply click the "Print" button object that you just created on the screen.

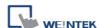

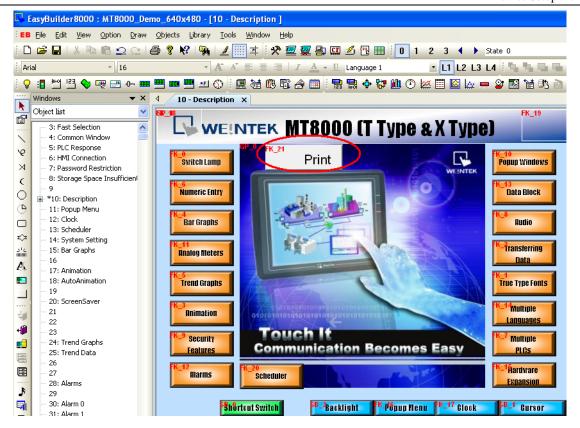

- 4. Start the printer by PLC control;
- 4.1. Select "Objects / PLC Control";

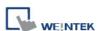

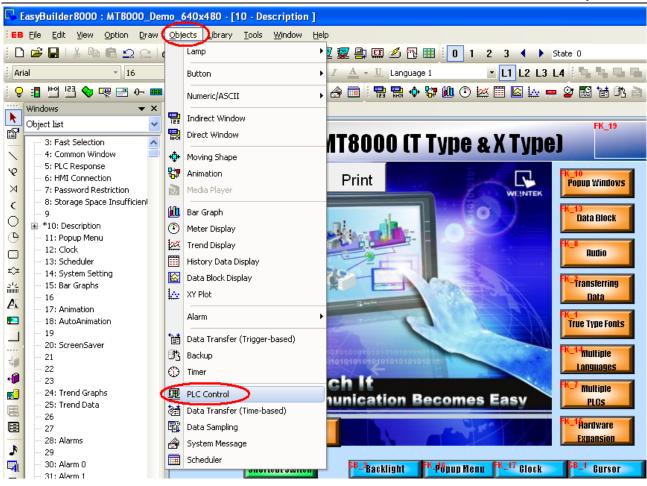

4.2. Click "New" button in the "PLC Control Object" window;

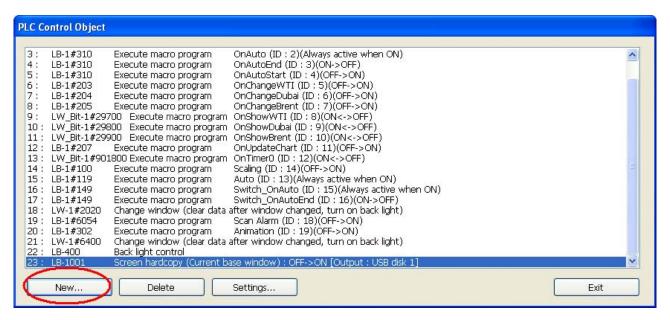

4.3. Select the corresponding PLC name; Set the "Type of control" to "Screen hardcopy"; Select the "Device type" and "Address" to M0; Select the "Trigger mode" to "OFF->ON"; Select the printer:

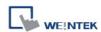

HP PCL Series (USB), and click "OK" to complete. Run the program, setup the M0 address in the PLC program to start printing.

## Notice:

Trigger mode: OFF->ON; Switch the object to ON status to start printing;

ON -> OFF: Switch the object to OFF status to start printing;

OFF <-> ON: When the object status is changed, either from OFF to ON or from ON to OFF, the printer will be started.

Source window for print:

Current base window: When the object is triggered, printer starts printing the current screen display;

Window no. from register: The PLC words controls the window number;

Designate window no.: The printing image is assigned in the program;

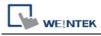

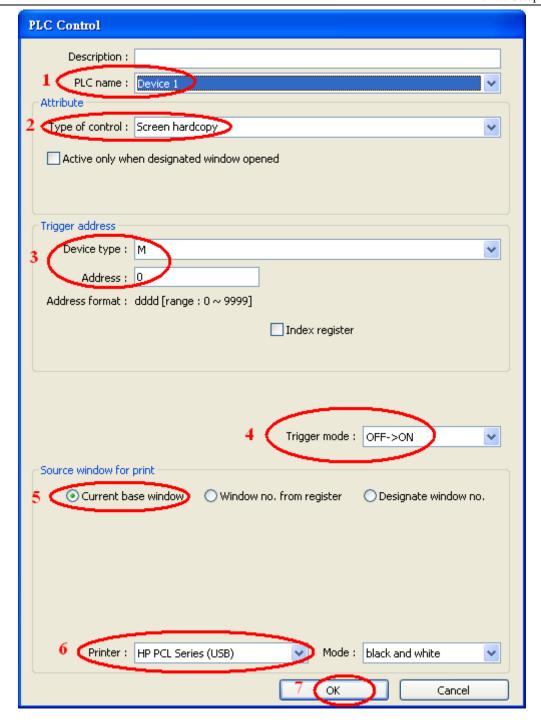